Система Лайм подразумевает, что каждой карте при ее создании будет сопоставлен бортовой номер. Сопоставление UID'ов карт и бортовых номер осуществляется из раздела кассы для управляющего. Добавлять бортовые номера можно тремя способами:

- [Бортовой номер = UID карты](#page-0-0)
- [Счетчик](#page-0-1)
- [Ручной ввод бортового номера](#page-0-2)

Выйти из режима записи можно через нажатие на кнопку «Закончить запись».

## <span id="page-0-0"></span>**Бортовой номер = UID карты**

При выборе этого способа касса сразу попросит приложить карту к считывателю. Сценарий действий:

- 1. Приложить карту к считывателю
- 2. Дождаться изменения значения UID последней обработанной карты и общего счетчика обработанных карт
- 3. Приложить следующую карту

## <span id="page-0-1"></span>**Счетчик**

Сценарий добавления карт:

- 1. Установить параметры добавления: начальный номер и длину бортового номера
	- начальный номер стартовый бортовой номер, который будет увеличиваться на 1 для каждой обрабатываемой карты (в рамках данного пакетного добавления) длина бортового номера - количество цифр в бортовом номере
- 2. После фиксации параметров нажатием кнопки принять касса попросит приложить карту к считывателю
- 3. После прикладывания карты в системе к UID карты будет автоматически привязан бортовой номер
- 4. Дождаться изменения значения UID последней обработанной карты и общего счетчика обработанных карт
- 5. Приложить следующую карту

## <span id="page-0-2"></span>**Ручной ввод бортового номера**

Ручной ввод позволяет вручную задавать значение бортовых номеров. Так, например, **бортовые номера** браслетов/карт могут быть **номерами шкафчиков** посетителей.

Сценарий действий:

- 1. Приложить карту к считывателю
- 2. Дождаться, когда касса попросит ввести бортовой номер
- 3. Ввести бортовой номер
- 4. Дождаться изменения значения UID последней обработанной карты и общего счетчика обработанных карт. Касса попросит приложить следующую карту
- 5. Приложить следующую карту

При этом есть ряд нюансов:

1. Если карту/браслет сначала продать, а потом вернуть, то бортовой номер сохраняется и доступен для поиска. При этом поиск по UID карты будет отображать предупреждение «Неизвестная карта».

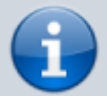

2. При регистрации новой карты через режим управляющего в Лайм.Касса и присвоении ей бортового номера, поиск карты по бортовому номеру работать не будет. Но можно присвоить бортовой номер уже в процессе использования карты, или зарегистрировать новую карту с бортовым номером через административную панель.

## **Ссылки**

[Регистрация карт в административной панели](https://wiki.lime-it.ru/doku.php/public/doc/administrativnyj_razdel#registracija_kart_v_sisteme)

[doc](https://wiki.lime-it.ru/doku.php/tag/doc?do=showtag&tag=doc), [public](https://wiki.lime-it.ru/doku.php/tag/public?do=showtag&tag=public), [cashdesk doc](https://wiki.lime-it.ru/doku.php/tag/cashdesk_doc?do=showtag&tag=cashdesk_doc)

From: <https://wiki.lime-it.ru/> -

Permanent link: **[https://wiki.lime-it.ru/doku.php/public/doc/cashdesk/card\\_board\\_name](https://wiki.lime-it.ru/doku.php/public/doc/cashdesk/card_board_name)**

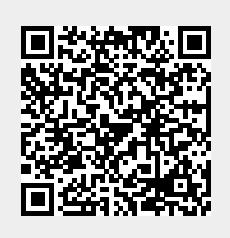

Last update: **04:36 27/04/2024**